## **Adaptive Employee Experience Guide on Mobile**

Step-by-step guide for transitioning to the new isolved interface.

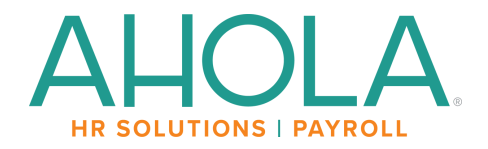

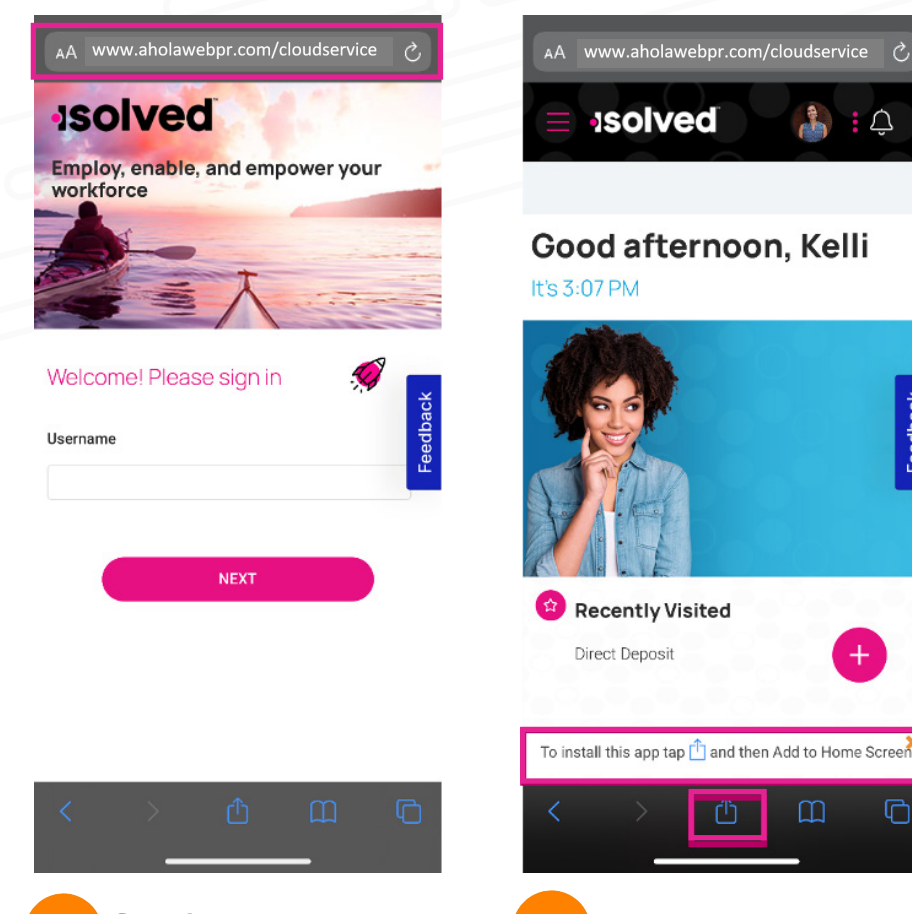

**Step 1**

Navigate to your isolved login on your mobile device browser. www.aholawebpr.com/ cloudservice

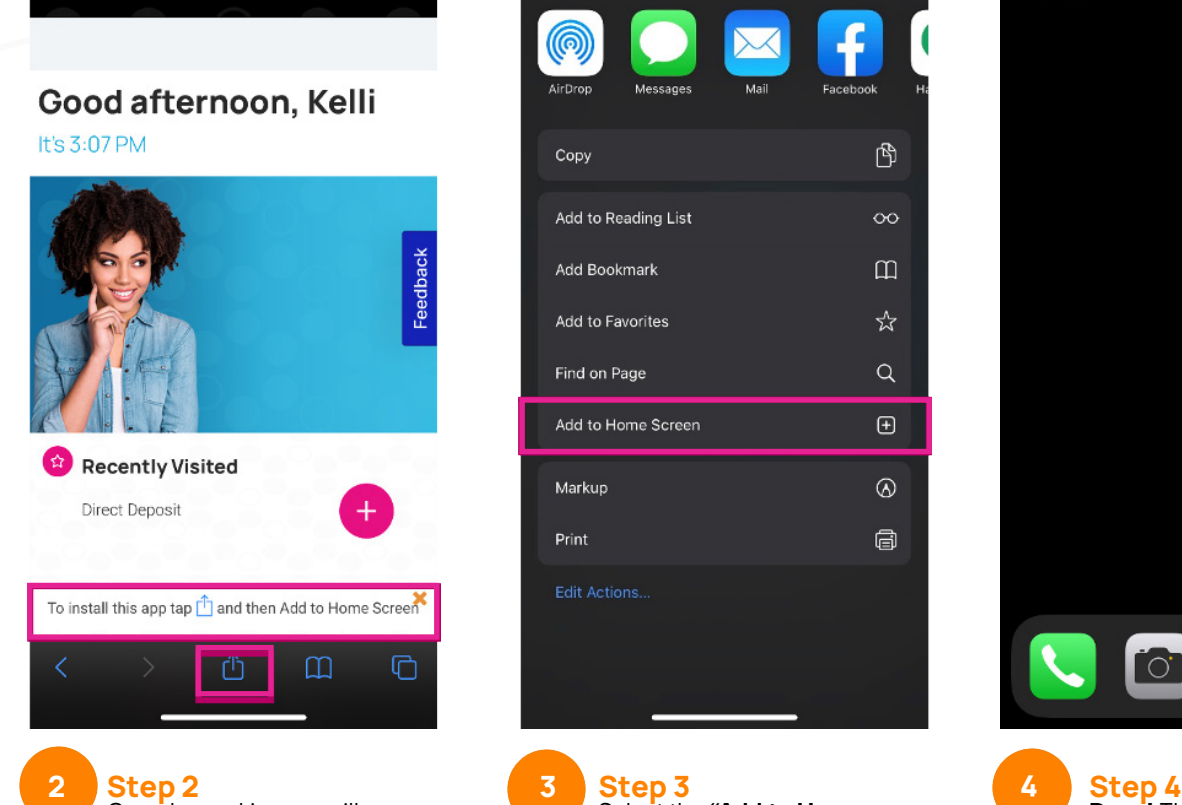

 $\Delta : \Delta$ 

Once logged in, you will be prompted at the bottom to install the app to your Home Screen. Tap the share icon in the middle.

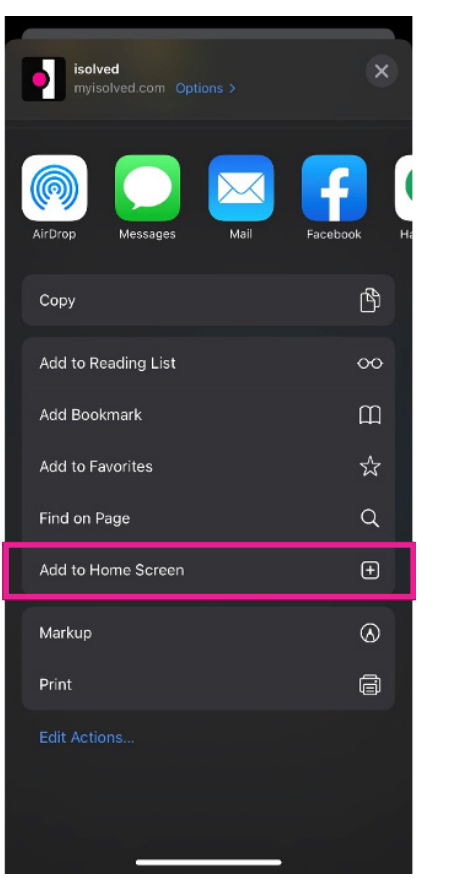

Select the **"Add to Home Screen"** link from the list of options.

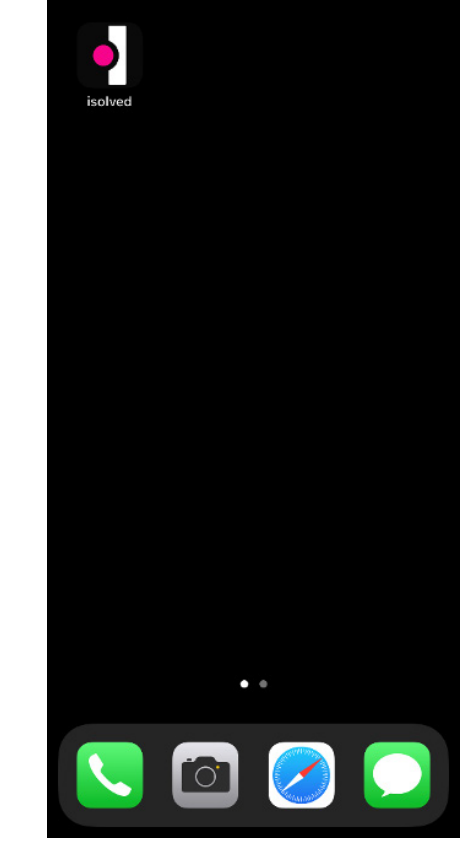

**Done!** The isolved "app" will be added to your mobile home screen for simplified access.

**4**

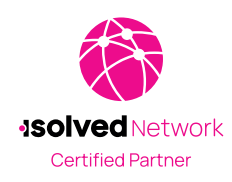